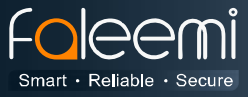

## **How to save alarm picture or video to FTP**

You need to have your own FTP serve. It can be local LAN network or based on Internet. Please set FTP directory permission to 777 (**rwxrwxrwx**)

**Files:** Read / Write / Append / Rename / Delete / Execute **Directories:** List / Create / Rename / Remove **Subdirectory:** Inherit

**Note: You could choose to save picture or video, only one once, not both of them.** 

## **Option 1 Save Picture**

**Alarm Setting:** Enable **[Motion Detect Armed]** & **[Save Picture on the FTP]**

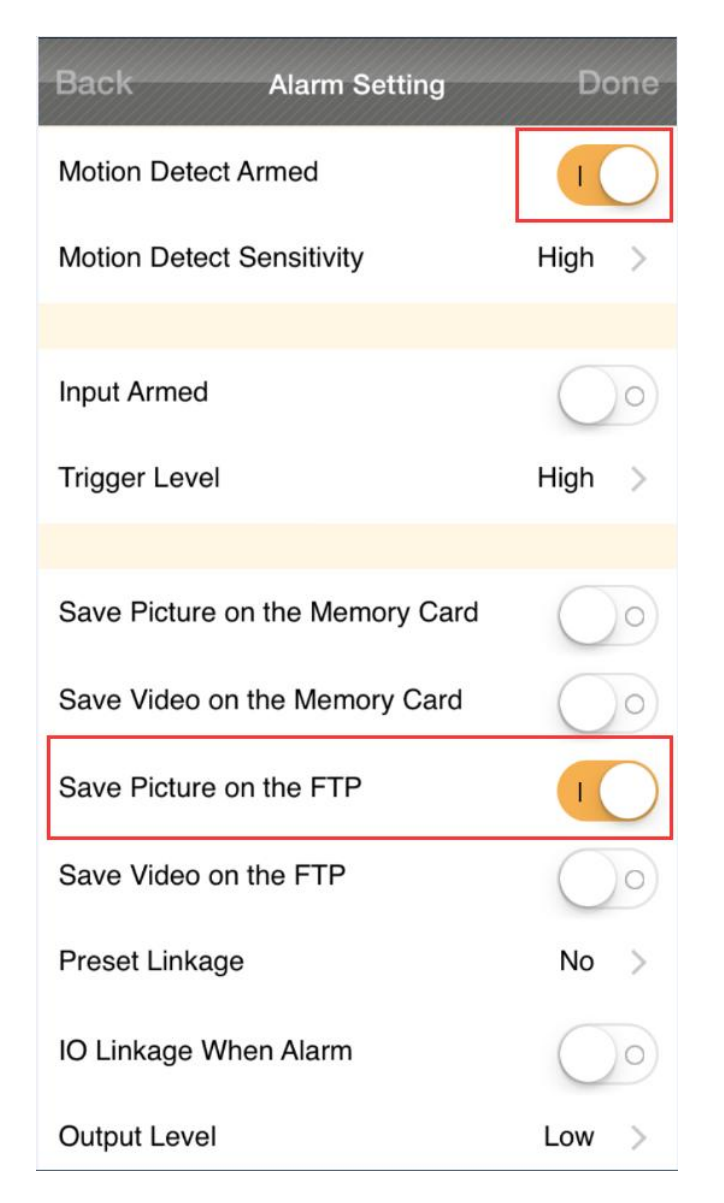

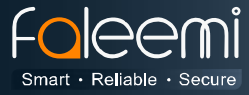

**FTP Setting:** (Input your FTP server IP address, port, username, Password, Upload Path)

Please make sure all the information is correct.

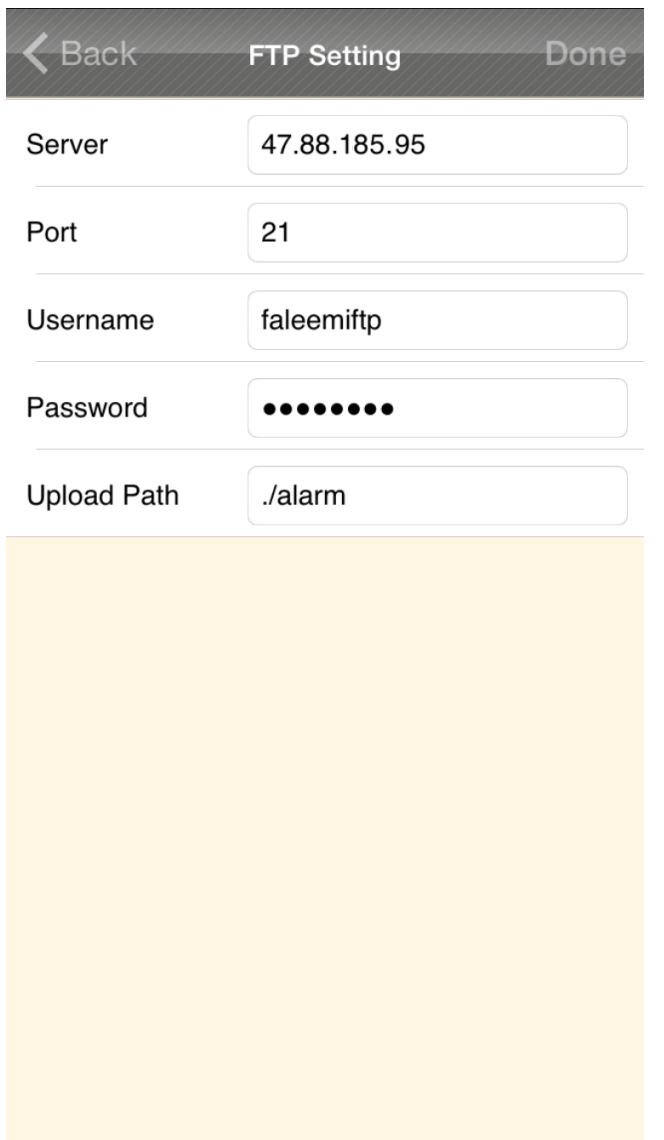

When there is any alarm, it will save the pictures to the Upload Path you set above.

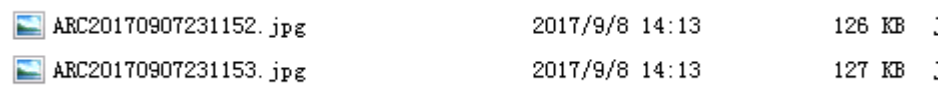

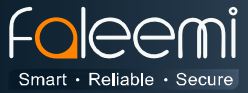

## **Option 2 \_Save video**

## **Alarm Setting:** Enable **[Motion Detect Armed]** & **[Save Video on the FTP]**

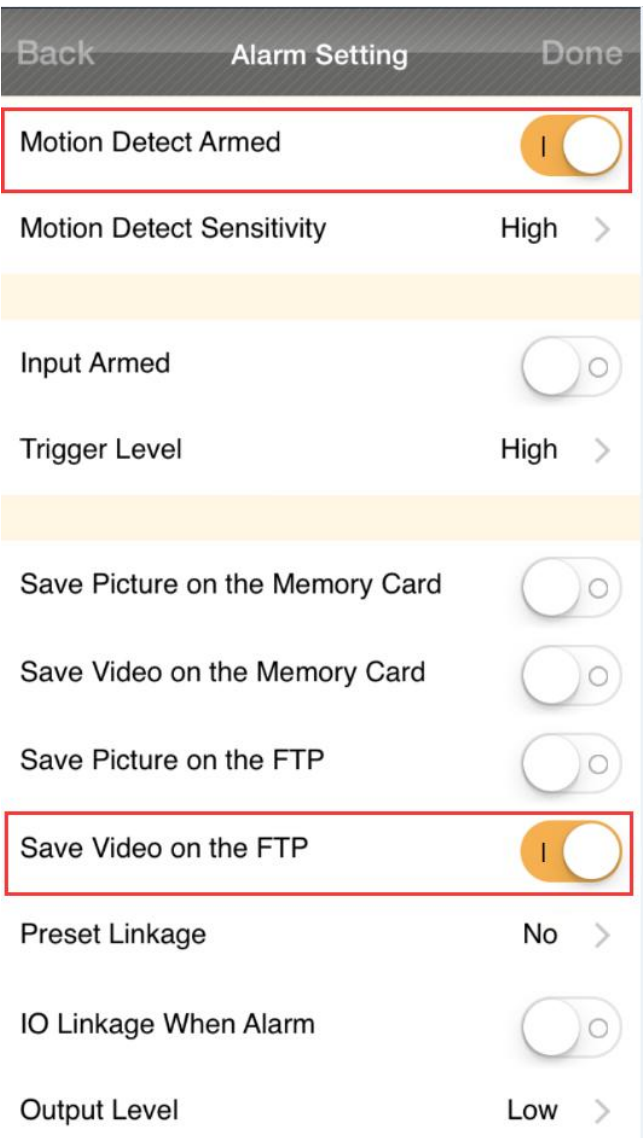

 Please feel free to contact us if you meet any problem when you setup your camera. Faleemi Support Team is ready to support you! © Email/Skype[: support@faleemi.com](mailto:support@faleemi.com)

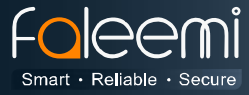

**FTP Setting:** (Input your FTP server IP address, port, username, Password, Upload Path)

Please make sure all the information is correct.

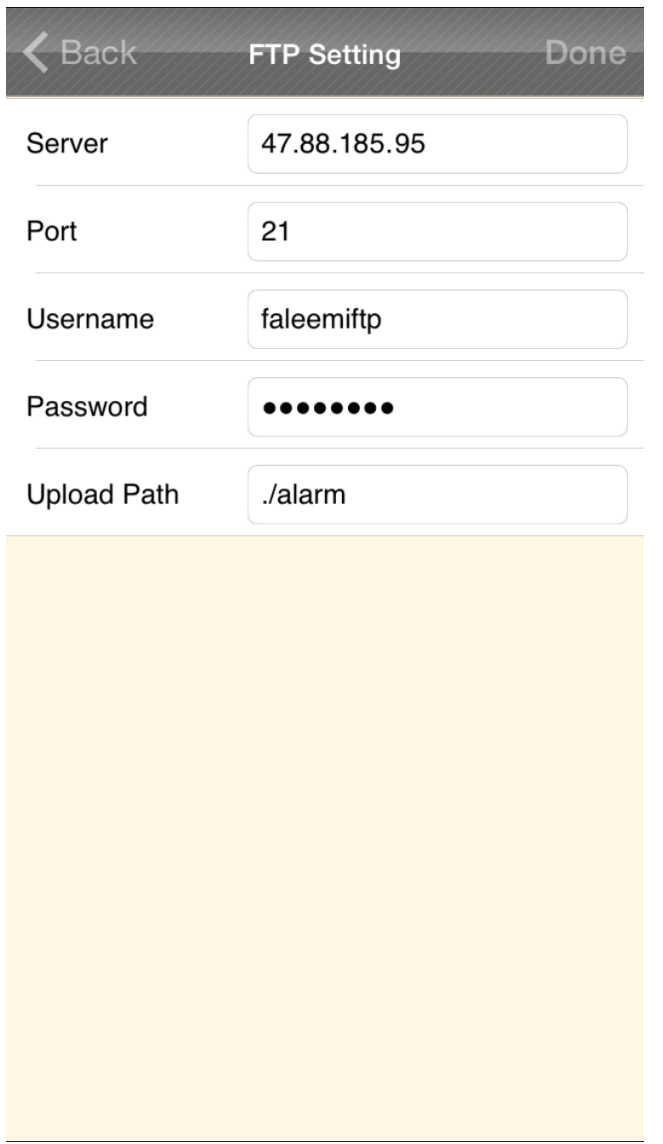

When there is any alarm, it will save the video to the Upload Path you set above.

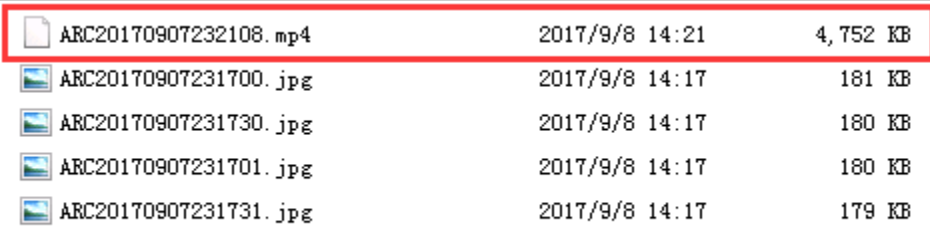